A.2.17 Mantiene registro histórico de sus operaciones en el Libro de Inventarios de Bienes Muebles e Inmuebles

• Impresión de pantalla de la forma en que se visualiza la consulta o generación desde el Sistema de Contabilidad Gubernamental del ente público, del Libro de Inventarios de Bienes Muebles e Inmuebles y/o Relación de Bienes Muebles e Inmuebles.

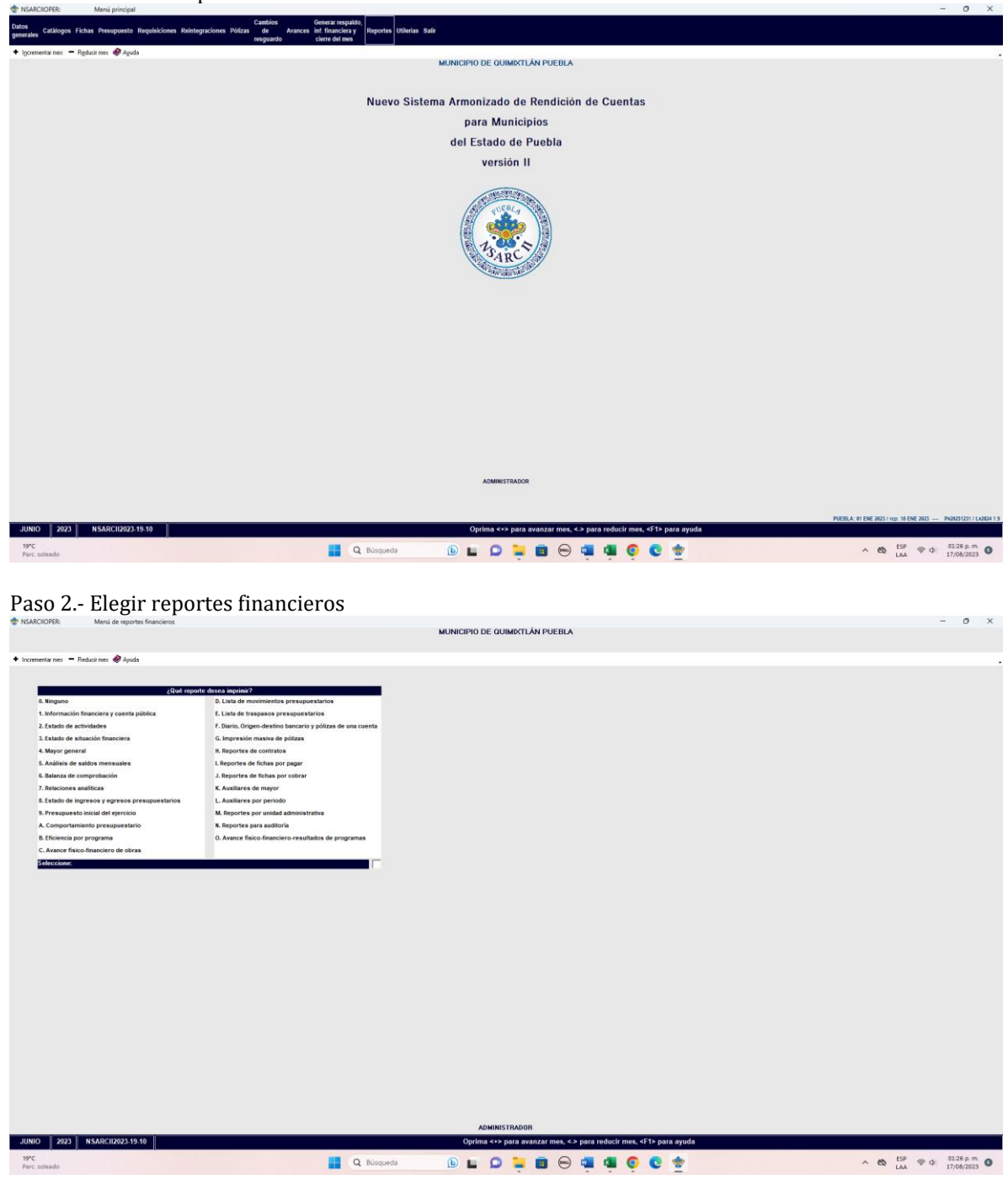

Paso 1.- Menu de reportes en el sistema contable NSARC.

Paso 3.- Elegir el Reporte 1.- Información Financiera y Cuenta Pública.

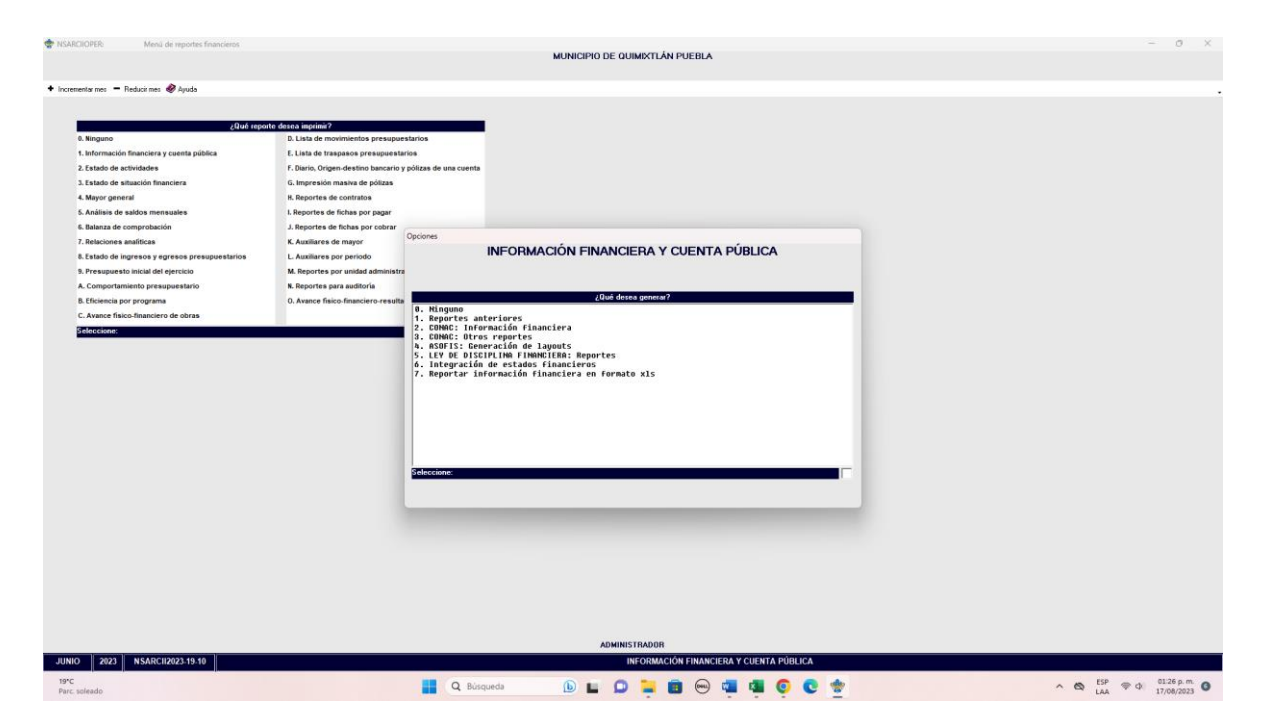

Paso 4.- Elegir el Reporte 3.- CONAC: Otros Reportes.

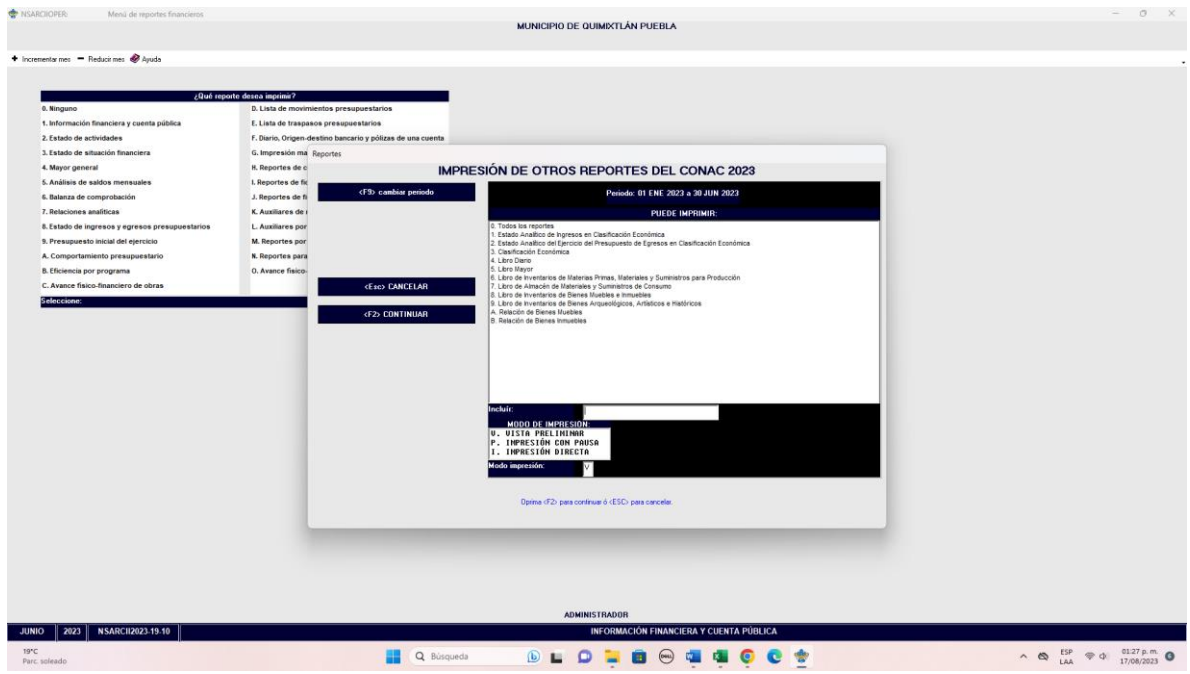

Paso 5.- Elegir el Reporte 8.- Libro de Inventarios de Bienes Muebles e inmuebles.

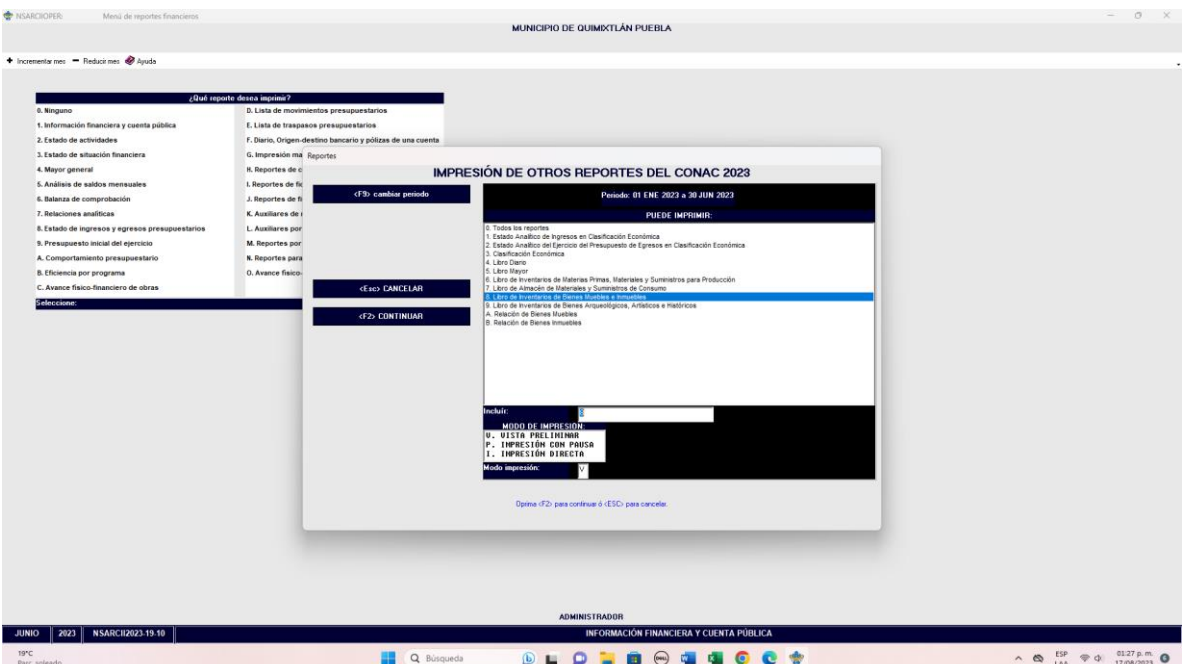

## Paso 6.- Generar reporte con tecla F2

• Libro de Inventarios de Bienes Muebles e Inmuebles y/o Relación de Bienes Muebles e Inmuebles actualizado al cierre del semestre que se evalúa, extraído del Sistema de Contabilidad Gubernamental y con apego a la estructura establecida por el CONAC. Integrar mínimo las primeras 5 hojas de Bienes Muebles y 1 hoja de Bienes Inmuebles.

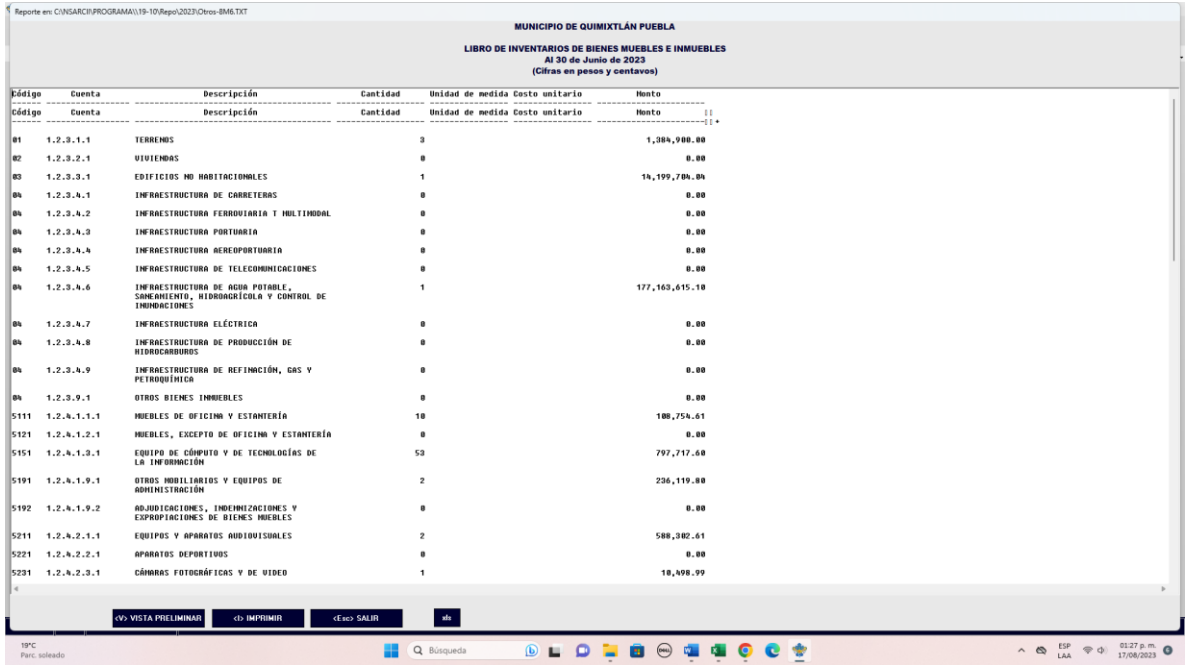

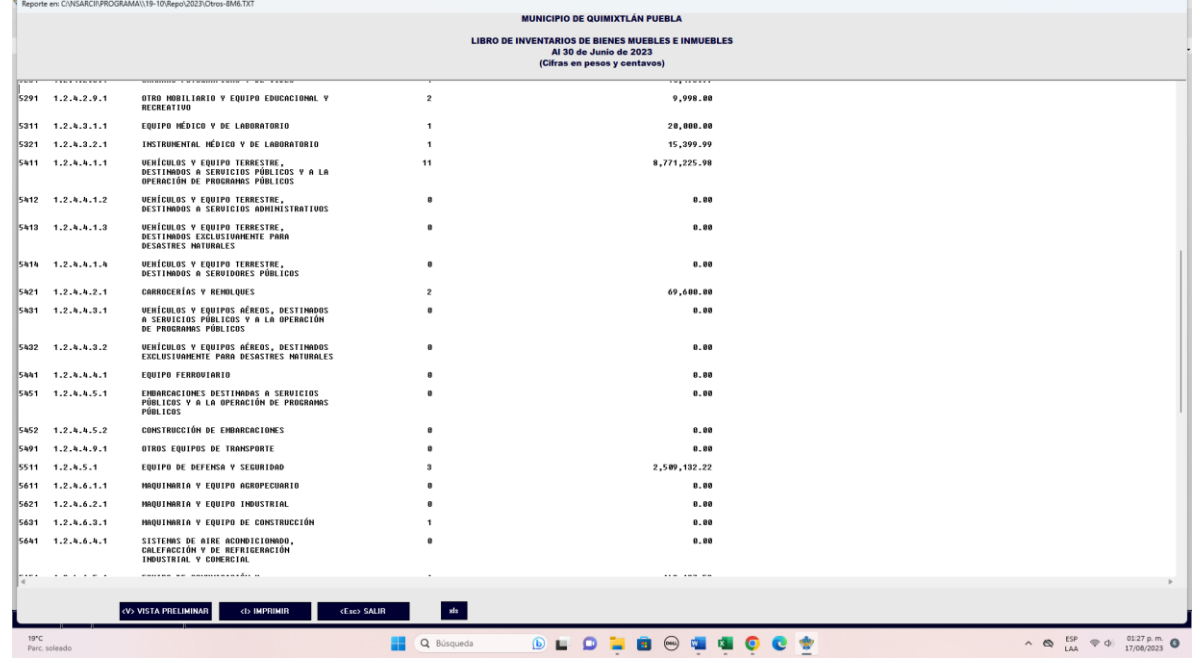

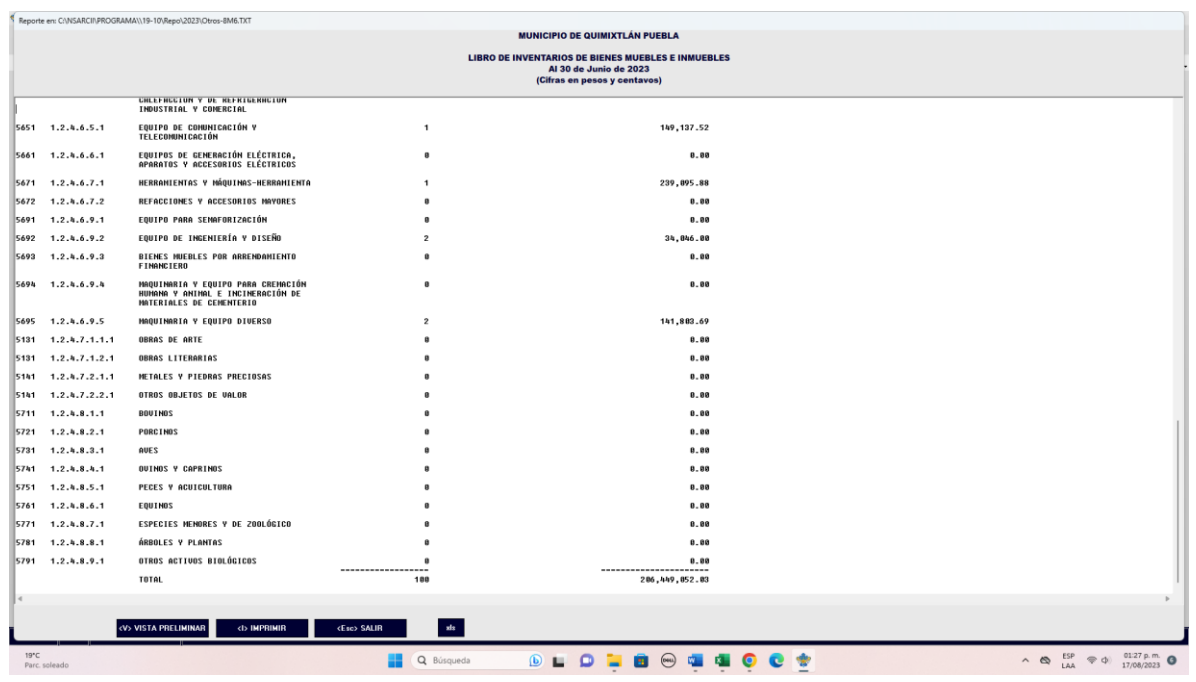